# MAGNETIC CARD READER ACCESS SYSTEM

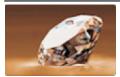

**Product Instruction** 

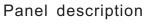

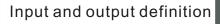

Card authorized(offline)

Card authorized(online)

V3.0 Card Access control sysem

**Technical Parameter** 

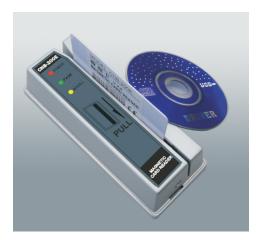

# Instruction

## Over-all Characteristic

# Panel instruction and description

- 1. On-line working or off-line working optional.
- 2. 5600pcs card info can be stored when works offline.
- 3. configuration with management card for authoring all kinds of card when works offline
- 4. Card authorized by the magnetic card reader access under online working mode and works normally to identify cards under offline working mode.
- 5.Blacklist can be setting by software to stop using by the unpopularity.
- Amendmen and deletion of authorized card can be done by software. Remote control can be achieved.
- 7. Alerting signal will be output once the computer in danger condition.
- 8. Magnetic head meets the ANSI/ISO standard.
- 9 With the fucntion of EXCEL namelist for easy opearation of inputting the authorized namelist.
- 10. Authorized information can be outputed from one magnetic card reader access to another one.
- 11. Adopt the HASH principle to ensure the quick respone of card reading and door opening time.
- 12. Adopt the newest communication method to ensure the stability of communication with high interference ability.
- 13. With high interference abillty to enusre the wide range of instllation condition.
- 14. All kinds of magnetic card can be allowed to operate by using software

# Product Description

The product can be widely used as exit switch for bank VIP room. With the authorized card controlled by Magnetic card reader access controller, only a part of people have the right to enter in. Online working or offline working is available.

Swiping card record can be stored to computer by connecting with RS323/485 converter Alerting signal will be output once the computer in danger condition.

With two groups of signel output, one group is RS 485 signal contact to computer, to achieve authorizing cards, recording, outputting alerting signal and remote control. The other group is relay contact signal to control access controller, electric lock and autodoor unit.

This product attaches with apply software (one purchase) On-line working or off-line working optional

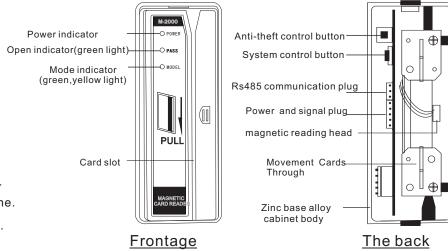

Designed with anti-theft control button(as the picture shown). The button will bounced and the control system will issue a buzz ASAP the magnetic card access controller left the installation wall

The power indicator and pattern indicator will light up simultaneously with the sound of "beep beep" for the initial use. When the patten indicator extinguished, the product runs into a normal operation.

In normal operation mode, swiping the authorized card, open signal will be output with green light. And then door can be open.

# Definition of Input and output

# Brown Yellow Blue Blue Brown Yellow Blue Brown Yellow Blue Brown Yellow Red N.O CONTACT COM Main CONTACT OPEN Exit Switch GND Negative terminal +12V Positive terminal

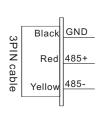

# Wiring Diagram

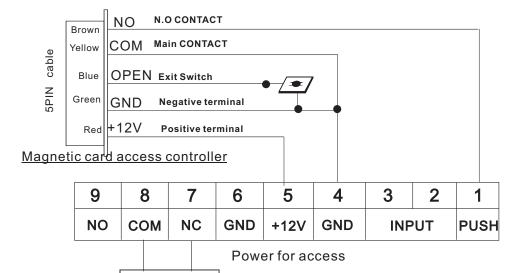

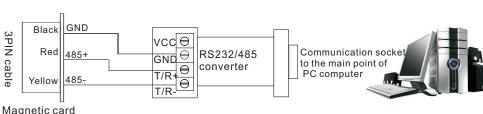

access controller Converter RS232/485

Electric lock

Pc computer

# Card authorized (offline)

### Manage card

Standard configuration of manage card to handle card authorized operation. Single card or the previous 4-12 digits of numbers can be authorized.

### Card authorized:

In normal operation mode, swiping the manage card for 3 times, mode indicator turns to green with sound instruction. At this time, single card authorized can be done within (5s). Swiping all cards which need to be authorized, sound indicator to confirm the validity of operation. System return to normal operation mode after 5s.

### Authorization of previous 4 digits

- In normal operation mode, swiping the manage card for 4 times, mode indicator turns to green with sound indicator. At this time, the system enter into the authorization of the previous 4 digits of card number. Swiping the card which need to be authorized, system issue with voice indicator. All cards with the same previous 4 digits can be used. System return to normal operation mode after 5S.
- Authorization of previous (5,6,7,8,9,10,11,12) digits
  In normal operation mode, swiping the manage card for (5,6,7,8,9,10,11,12) times, mode indicator turns to green with sound indicator. At this time, the system enter into the authorization of the previous (5,6,7,8,9,10,11,12) digits of card number. Swiping the card which need to be authorized, system issue with voice indicator. All cards with the same previous (5,6,7,8,9,10,11,12) digits can be used. System return to normal operation mode after 5S.

### Alteration of manage card (offline)

Manage card can be replaced by the any magnetic card in case of dropout. Operation as below shown: Cut the power, open the rear cover, get the power on when pressing the system control button for 40s, indicator turns to orange with sound indicator, swiping the magnetic card which needed to be the manage card twice. Operation has been done successfully.

# Deletion of all authorized cards(offline)

All the authorized card can be deleted when woks under offline mode:
Press the system control button for 40S when power on , all indicators light up. Let go
of hands and wait for 40s, at this time the indicator of green and orange lights extinguished,
with sound instruction. All cards have been deleted successfully.(the initial manager card
still operated)

# **V3.0 CARD ACCESS CONTROL SYSTEM**

# V3.0 CARD ACCESS CONTROL SYSTEM

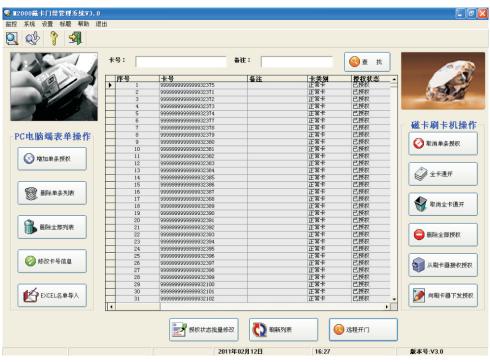

○ 密利管理
輸入旧密码: 輸入新密码: 再次輸入密码: 保存 退出
卡号信息管理

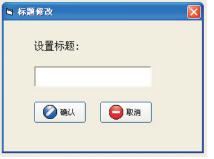

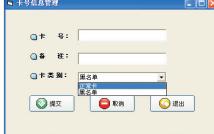

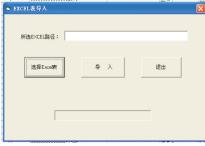

- 1 Install the software to the computer, "Serial number" appears when installting. Shortcut icon of M200 card access control system will be produce onto the desktop automatically.
- 2 Double click the shortcut of M200 card access control system ,Enter the Initial Password666666 when Page of SYSTEM LOGIN appears and click SAVE key.
- 3 New password should be set for safety using. Click the MENU of SYSTEM, PASSWORD MANAGEMENT appears, enter the new password. And new password will be saved for the using of next time.
- 4 Connect the converter of magnetic card access to the computer. For more details, please refer to the PAGE3 (wiring diagram) COM PORT mus be selected correctly. Click the menu: setting-com port-select com1-com8.
- 5 Click the menu of TITLE, click the AMENDMENT OF TITLE, enter the name of your company, and click OK.
- 6 Card adding:

Single card authorized:

Click card authorization adding----management of card information--enter the card number

### Authorization of the previous 4-12 digits

Click card authorization adding----management of card information--enter the previous card no.(4-12) and enter "\*' to replaced the remaining number. For example: the previous 8 digits "95588040\*"

### Special card authorization:

Click card authorization adding----management of card information. For example, entering: "95588# # 88# # 88# # # # # # # 688" All cards has the same characteristic can be used. (# should be completed and replaced card number.)

### Manage card authorization

Click card authorization adding----management of card information, enter the completed card no with "?"

, and select the "normal card", For Example: "9558804000111098988?", manage card setting is done.

### Blacklist setting:

Click card authorization adding----management of card information, enter the completed card no--select the blacklist For example: "6222601310003972692", select blacklist in remarks column. This card no can not be used

### Authorization of all cards

Click authorization of all cards and all kinds of magnetic card can be used to open. This function can be cancelled by clicking cancel authorization of all cards.

### Excel information exchange into computer

Card information can be batch processing by exchange the excel information into computer. Click excel namelis input, select the right excel file.

### Regulation of excel form

- 1. Total 5 lines should be contains
- 2. First line should be card no., unit format should be set to text formatting
- 3. Sencond line should be remarks, (name/card type)
- 4. Third line should be card type, (normal card/balcklist)
- 5. Fourth line should be Authorization status(unauthorized/authorized)
- 6. Fifth line should be card number (For example: 19,20)

# 7 All operation of "adding authorization" become effective only after pressing "authorization executed by card reader" to confirm the action.

- 8 Record of Swiping card can be shown when clicking the "real time monitoring" of the menu. (Note: Computer should be left to the page of "real time monitoring" when supervisor left. At this time, any amendment of record information can not be changed unless enter the right password.
- 9 Cancel single card authorization Select the card number which need to be deleted, cancel the card information by right-click
- 10 Delete all cards
  Right click the "all card delete".
- 11 Delete single list
  Select the card number, click "cancel single list", list successfully cleared from computer.
  (List deleted from the computer still save in the card reader)
- 12. Delete all list
  Right click "cancel all list", all list successfully cleared from computer. (List deleted from the computer, still save in the card reader)
- 13. Copy card information from card reader to another.
- 14. Remote Alerting When the magnetic card access controller be pried, alerting signal will be output to the control computer with warning caution displayed on screen Click cancel, alerting will be disappeared.
- 15. Remote opening Click Remote Opening, door can be open automatically.(Note: Record will be stored in monitoring when using the function of Remote Opening.
- 16. Click "Monitoring" from the Menu, Click "check the record" to reach the function of searching, cleaning record, printing.
- 17. Click "Monitoring" from the menu, Click "Record Information", Click the first code to print the information. Second code is used to stored the Record Information to EXCEL.
- 18. From the stored list of computer, system can display the information by searching the card number and remark.
- 19. Please do not click "remote opening" when click "authorization issued to card reader"

  Or "authorization received by card reader"

  PAGE7

# **Special Note**

- Power supply should be DC12V for stable operation
- Positive and negative terminal should be connect in right position.
- Electric lock should not be connect directly with this product to enusre the safety of operation. This product outputs open signal for power of access which controls the electric lock.
- This product adopts Rs485 communication, remote control distance should be within 800M. High current should be avoided around.
- Card should be swiping from top to bottom with the correct side.
- Do not use other objective other than magnetic cards to open door,ATM card reader should be cleaned with demagnetizer every 120 days.
- This product is made according to the sequence of factory. Under one-year warrany. (Except for the human factor destroy)

### Technical Parameters

- Supply power:DC12V
- Quiescent current:32mA Action current:52mA
- Output signal:Relay N.O. Contact
- Contact capacity:2A 12VDC Output hold time:3s
- Communication method:RS232/485 Communication speed:9600bps
- Card feeding speed:10~120cm/s
- Magnetic card standards:IS07811-7815

# Packing list

| 1. Magntic card access controller   | 1set     |
|-------------------------------------|----------|
| 2. Screws and spanner               |          |
| 3、5P、3P connect cable               |          |
| 4. Drier                            | 1package |
| 5、V3.0 card access control software | 1pcs     |
| 6、Manage card                       | 1 pcs    |
|                                     |          |

7. Instruction-----1 purchase